# Configuration de compte d'utilisateur sur les commutateurs gérés de la gamme 300  $\overline{a}$

## **Objectif**

La page Comptes d'utilisateurs permet de configurer plusieurs comptes d'utilisateurs sur le commutateur. Cela permet à plusieurs utilisateurs d'accéder simultanément à l'interface utilisateur graphique du commutateur.

Cet article explique comment ajouter un compte d'utilisateur, modifier un mot de passe d'utilisateur et supprimer un compte d'utilisateur sur les commutateurs gérés de la gamme 300.

### Périphériques pertinents | Version du logiciel

• Série Sx300 | 1.3.0.62 (<u>Télécharger la dernière version</u>)

#### Configuration du compte d'utilisateur

Étape 1. Connectez-vous à l'utilitaire de configuration Web et choisissez Administration > User Accounts. La page Comptes d'utilisateurs s'ouvre :

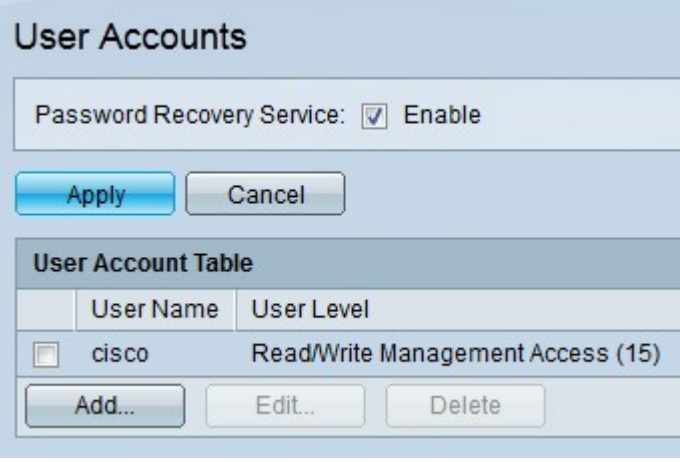

Étape 2. Cochez Enable dans le champ Password Recovery Service pour activer le service de récupération de mot de passe. Cette fonctionnalité permet à un utilisateur ayant un accès physique au commutateur d'entrer dans le menu de démarrage et de démarrer le processus de récupération de mot de passe. À la fin du processus de démarrage, l'utilisateur est autorisé à accéder au commutateur sans aucune identification de connexion. Si cette fonctionnalité est désactivée, un utilisateur qui a un accès physique au commutateur peut toujours entrer dans le menu de démarrage et démarrer le processus de récupération de mot de passe. Cependant, une fois le processus de récupération terminé, toutes les configurations et tous les fichiers utilisateur sont effacés.

Note: Si cette fonctionnalité est activée, toute personne ayant un accès physique au commutateur peut potentiellement afficher les fichiers de configuration.

Les options suivantes sont disponibles.

• Ajouter — Ajouter un compte d'utilisateur.

- Modifier Modifie le mot de passe d'un compte d'utilisateur.
- Supprimer Supprimer un compte d'utilisateur.

#### Ajouter un compte d'utilisateur

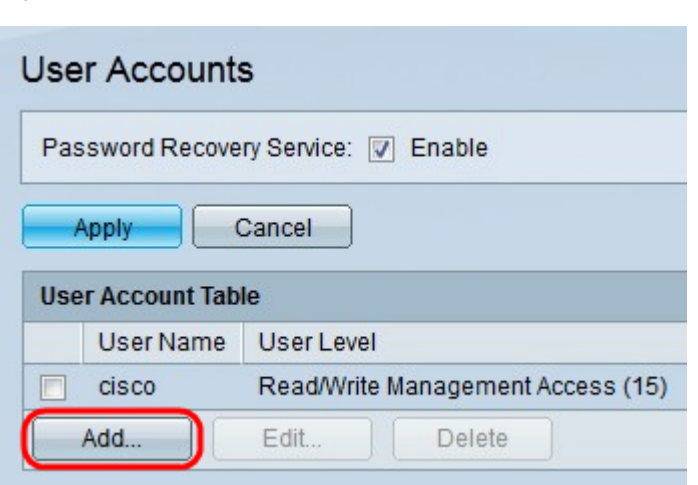

Étape 1. Cliquez sur Ajouter pour créer un compte d'utilisateur. La fenêtre Ajouter un compte d'utilisateur apparaît.

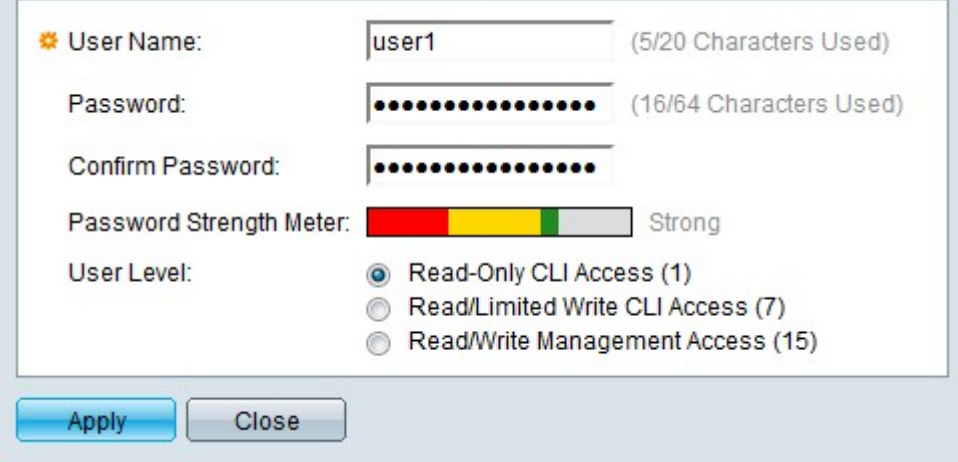

Étape 2. Saisissez un nom d'utilisateur dans le champ User Name (Nom d'utilisateur).

Étape 3. Saisissez un mot de passe pour le nom d'utilisateur dans le champ Password (Mot de passe).

Étape 4. Saisissez à nouveau le mot de passe dans le champ Confirmer le mot de passe.

L'indicateur de puissance du mot de passe affiche l'intensité de sécurité du mot de passe saisi.

Note: Reportez-vous à l'article Puissance du mot de passe sur les commutateurs gérés de la gamme 200/300 pour plus d'explications sur le compteur de puissance du mot de passe.

Étape 5. Sélectionnez la case d'option correspondant au niveau d'accès souhaité pour le nouvel utilisateur.

- Accès CLI en lecture seule L'utilisateur n'est pas autorisé à accéder à l'interface graphique utilisateur (GUI), mais il peut accéder aux commandes CLI qui ne modifient pas la configuration du commutateur.
- Accès CLI en lecture/écriture limitée L'utilisateur n'est pas autorisé à accéder à l'interface

graphique utilisateur (GUI), mais il peut accéder à certaines commandes CLI qui modifient la configuration du commutateur.

● Accès à la gestion en lecture/écriture : l'utilisateur est autorisé à accéder à l'interface utilisateur graphique (GUI) et peut configurer le commutateur.

Étape 6. Cliquez sur Apply. Le compte utilisateur est créé.

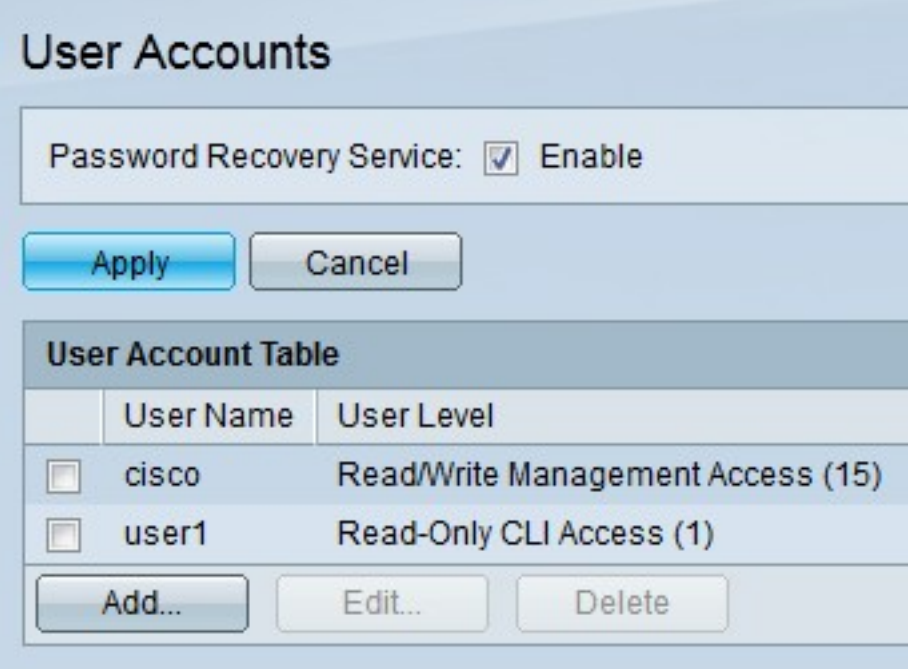

Modifier le mot de passe utilisateur

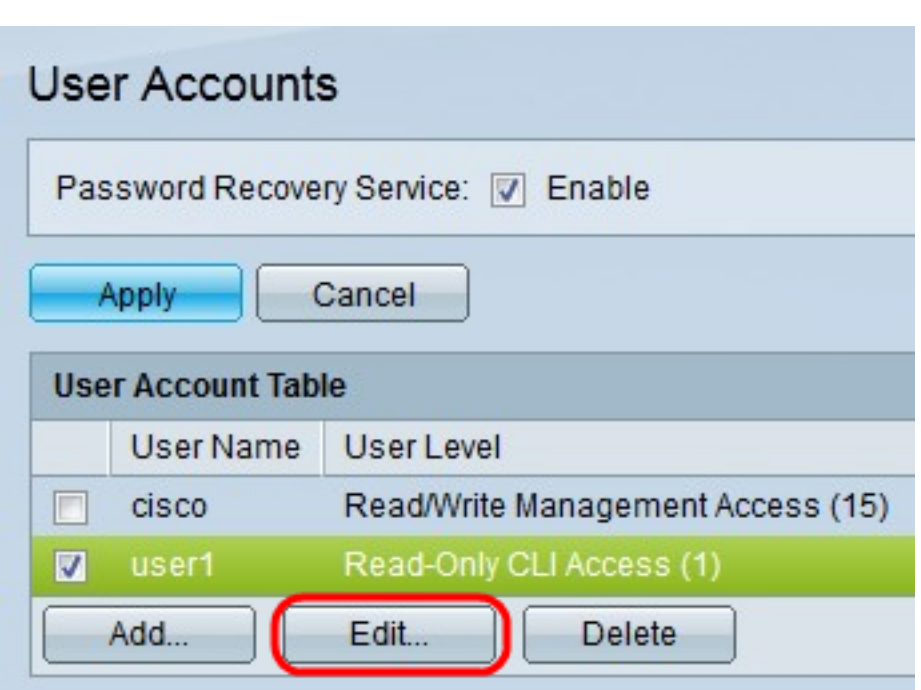

Étape 1. Cochez la case du nom d'utilisateur à modifier.

Étape 2. Cliquez sur Modifier pour modifier le mot de passe de l'utilisateur. La fenêtre Modifier le compte d'utilisateur apparaît.

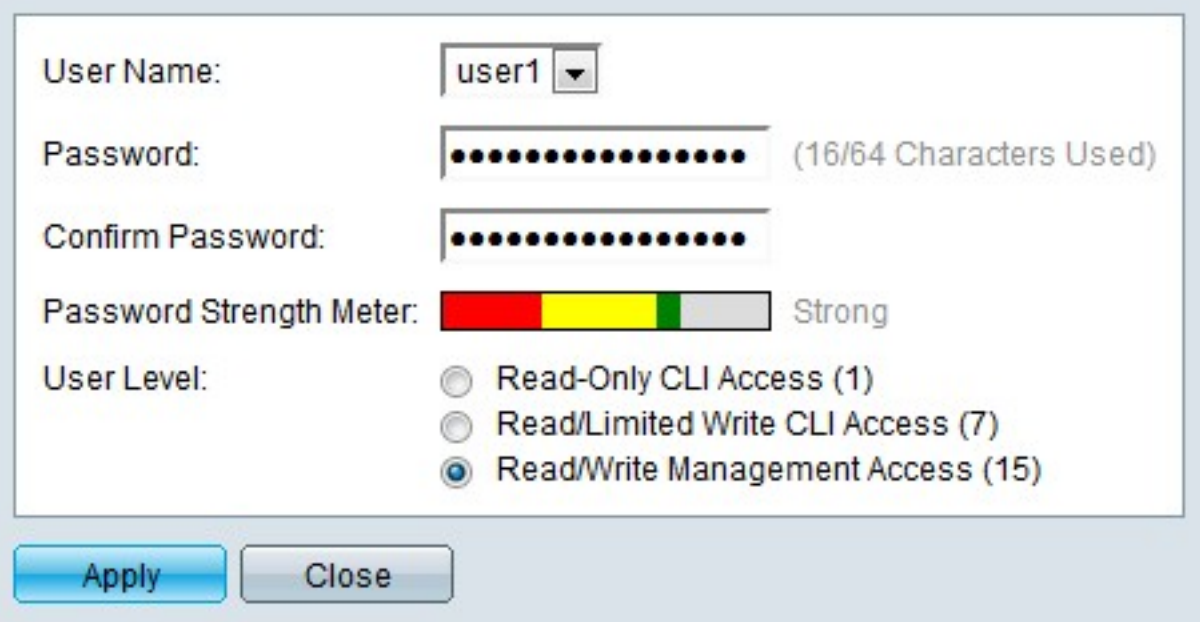

Étape 3. (Facultatif) Dans la liste déroulante Nom d'utilisateur, sélectionnez le nom d'utilisateur à modifier.

Étape 4. Entrez un nouveau mot de passe pour le nom d'utilisateur spécifié dans le champ Password (Mot de passe).

Étape 5. Saisissez à nouveau le mot de passe dans le champ Confirmer le mot de passe.

L'indicateur de puissance du mot de passe affiche l'intensité de sécurité du mot de passe saisi.

Note: Reportez-vous à l'article Puissance du mot de passe sur les commutateurs gérés de la gamme 200/300 pour plus d'explications sur le compteur de puissance du mot de passe.

Étape 6. Sélectionnez la case d'option correspondant au niveau d'accès souhaité pour le nouvel utilisateur.

- Accès CLI en lecture seule L'utilisateur n'est pas autorisé à accéder à l'interface graphique utilisateur (GUI), mais il peut accéder aux commandes CLI qui ne modifient pas la configuration du commutateur.
- Accès CLI en lecture/écriture limitée L'utilisateur n'est pas autorisé à accéder à l'interface graphique utilisateur (GUI), mais il peut accéder à certaines commandes CLI qui modifient la configuration du commutateur.
- Accès à la gestion en lecture/écriture : l'utilisateur est autorisé à accéder à l'interface utilisateur graphique (GUI) et peut configurer le commutateur.

Étape 7. Cliquez sur Apply.

#### Supprimer le compte d'utilisateur

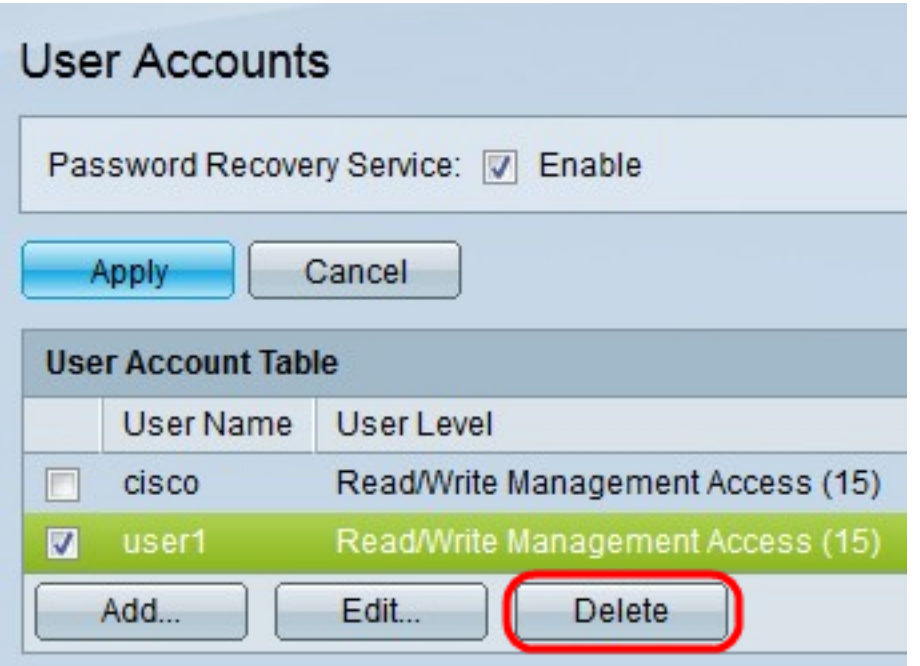

Étape 1. Cochez la case du nom d'utilisateur à supprimer.

Étape 2. Cliquez sur Supprimer pour supprimer le compte d'utilisateur.

Afficher une vidéo relative à cet article...

Cliquez ici pour afficher d'autres présentations techniques de Cisco